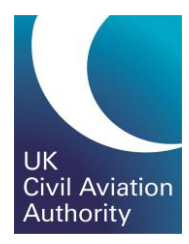

# GA e-Exams Quick Guide Accessing the Portal

CAP1903C

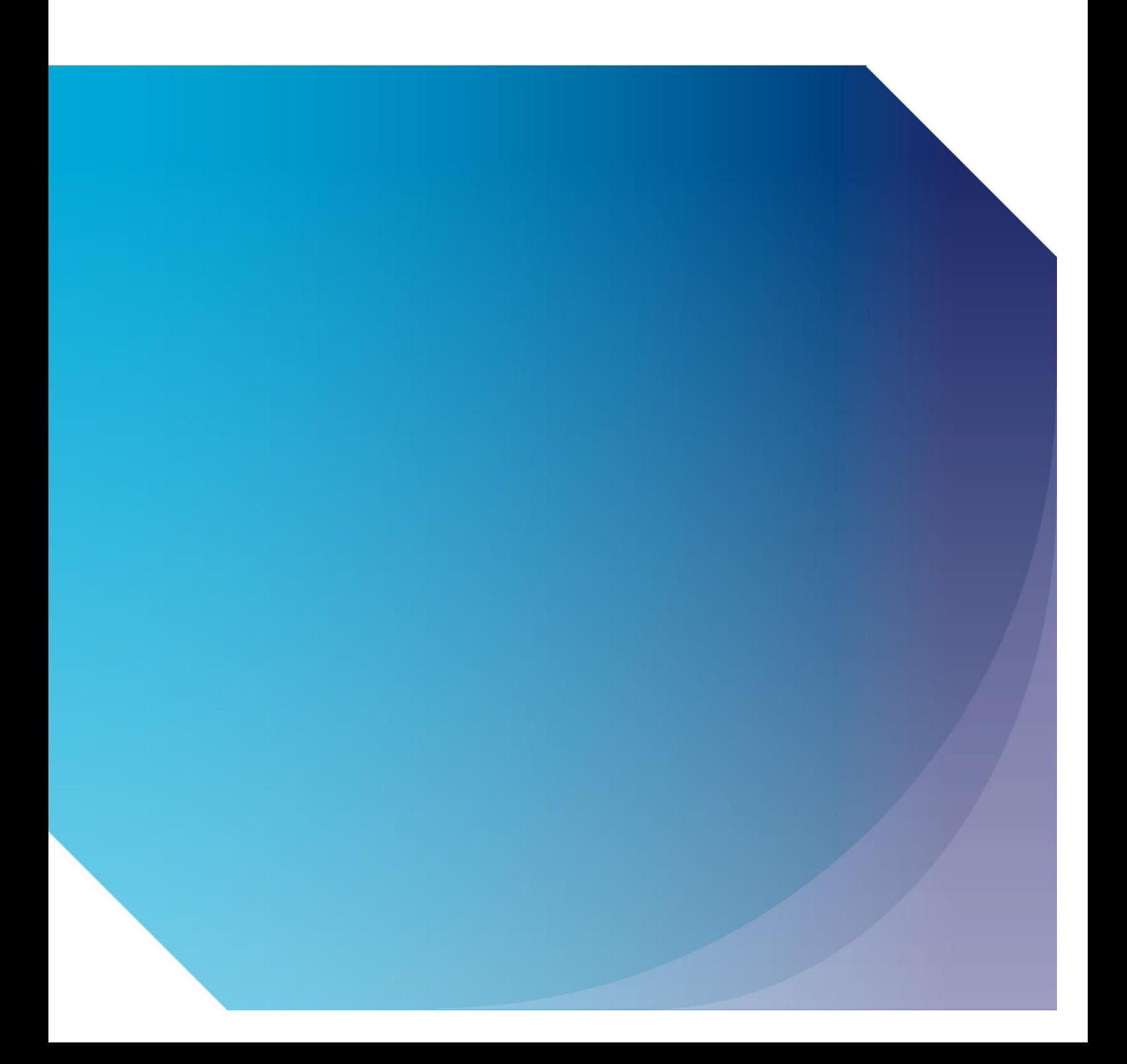

Published by the Civil Aviation Authority, 2020

Civil Aviation Authority Aviation House Beehive Ring Road **Crawley** West Sussex RH6 0YR

You can copy and use this text but please ensure you always use the most up to date version and use it in context so as not to be misleading, and credit the CAA.

First published 2020 Second edition

Enquiries regarding the content of this publication should be addressed to: PPLExams@caa.co.uk

#### **Logging In**

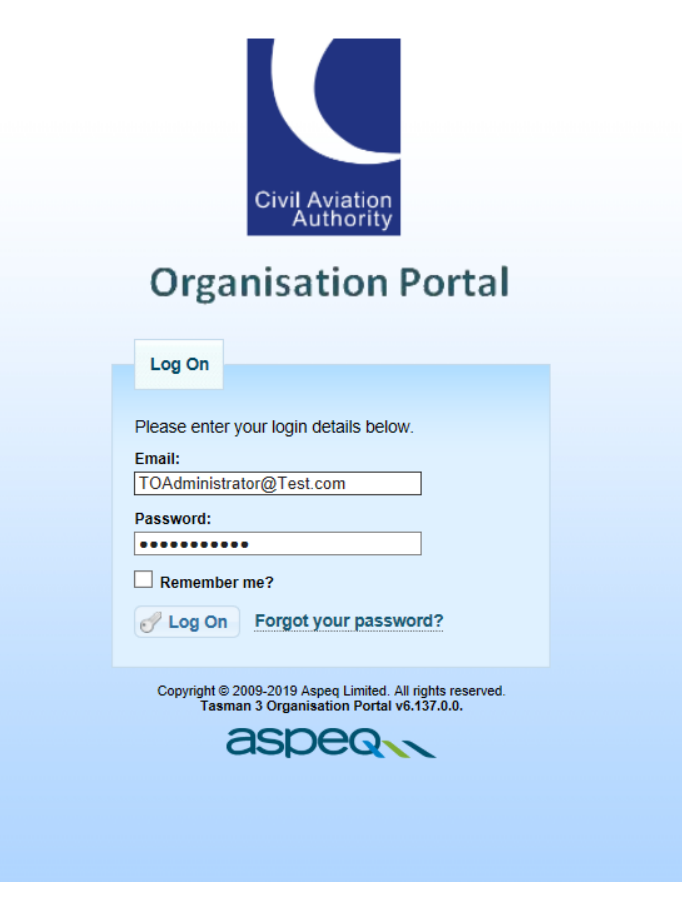

- Enter your e-Mail Address and Password
- Click on "Log On"

#### **Agree to the TO Portal Terms and Conditions** Terms and Conditions for the Operation of an Approved Training Organisation account under the Civil Aviation Authority (CAA) e-examination booking and delivery system. By operating such an account in the CAA e-exams system you will be able to: 1. Invite your candidates/trainees to be a member of your organisation for examinations purposes; 2. Accept membership requests from your candidates/trainees; 2. Accept included at example contraversions for your candidates/trainees. Reservations may be unspecified until the attending candidates are confirmed; 4. Book candidates singly or in bulk into exam sessions, and to make payment on their behalf; 5. Manage (transfer and cancel bookings) made by you on behalf of your candidates/trainees; 6. Review the results of your candidates/trainees; 7. Use anonymous result information for the preparation of reports based on exam performance by candidates/trainees, or to produce statistics based on such performance patterns over time. In operating such an account, you will need to authorise and appoint responsible persons from your organisation to assume the logged on responsibilities for your organisation. These responsibilities are important, and thes to and use of the system should be regarded as mandatory. Patterns of behaviour that depart from these quidelines may result in CAA removing some of your organisation's privileges or, in the worst cases, denying your organ the system. These are the guidelines 1. You operate this system under license from the CAA. Operation by you is at their sole discretion, and you have no right to access 2 You will need to appoint a liaison point between your prognisation and CAA system operations personnel  $\blacksquare$  I accept Cancel De Continue Copyright @ 2009-2019 Aspeq Limited. All rights reserved.<br>Tasman 3 Organisation Portal v9.25.0.0. aspean

 $\lambda$ 

 $\overline{\phantom{0}}$ 

• Agree to the Terms and Conditions by clicking on the "I Accept" check box

# **Changing Your Password (1)**

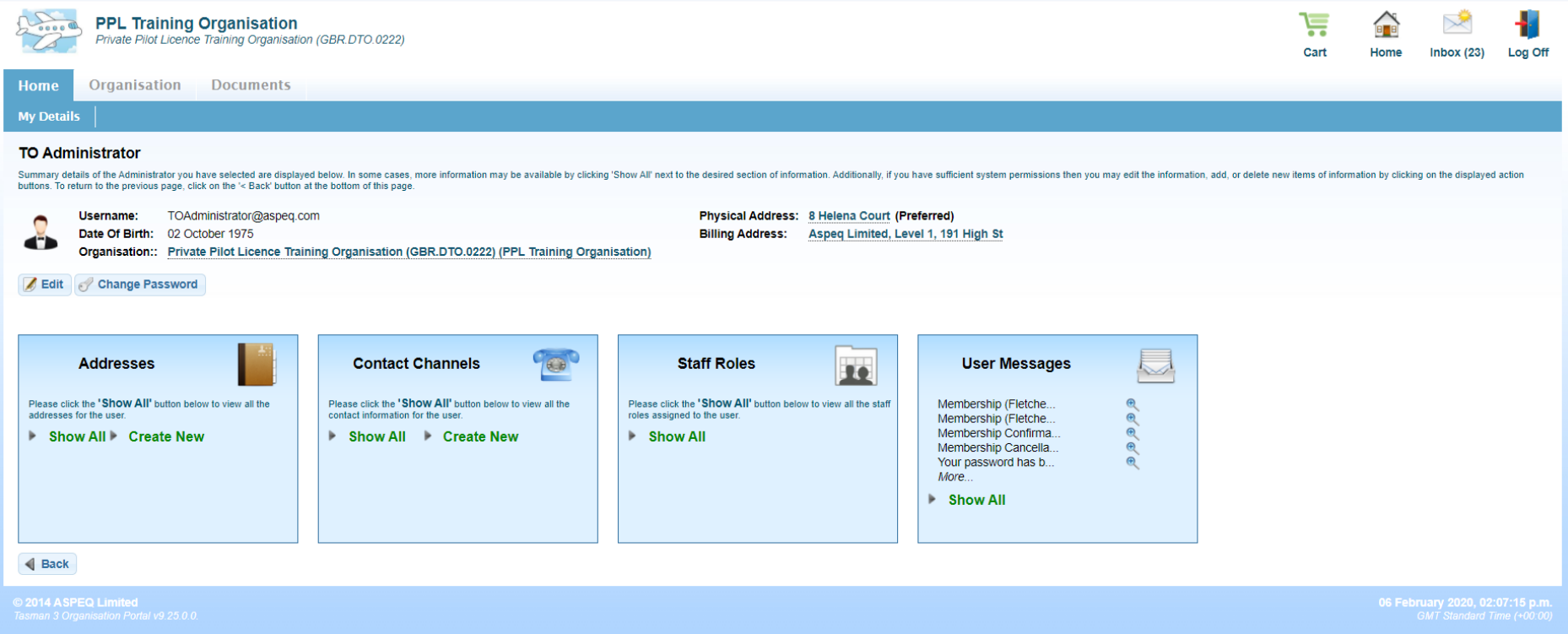

- Click on "Home" → "My Details"
- Click on "Change Password"

# **Changing your Password (2)**

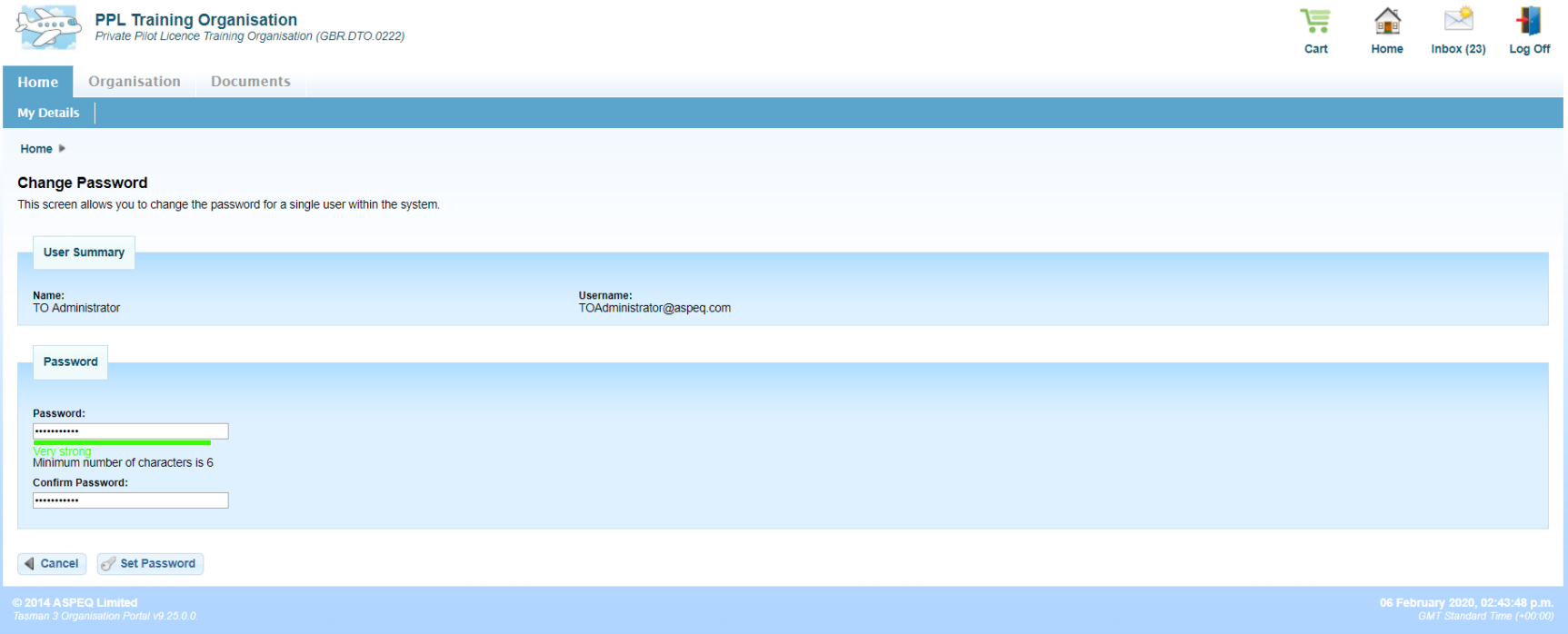

- **Enter your new Password**
- Confirm your Password
- Click "Set Password" Your Password will be updated

#### **Update Personal Details**

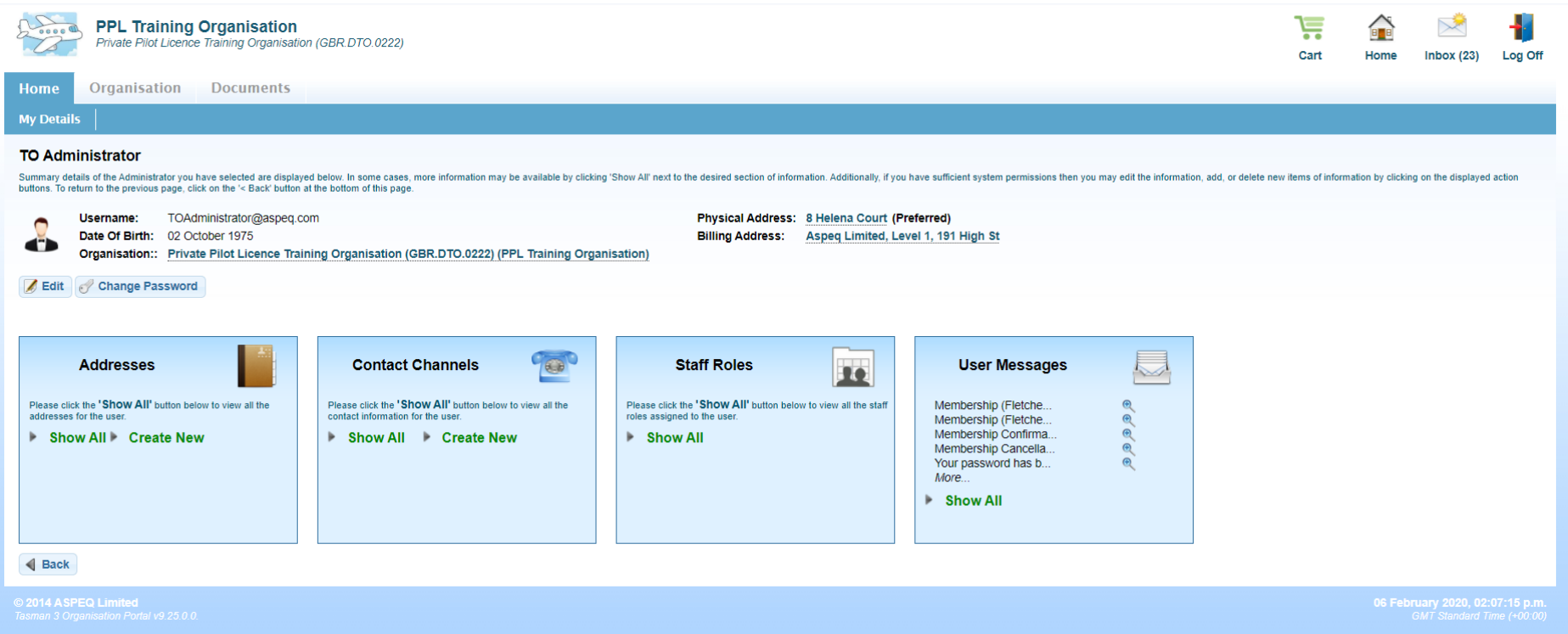

• You can add / alter your Address and Contact Details by clicking on "Show All" or "Create New" in the Address and Contact Channels tabs

# **TO Portal Messaging (1)**

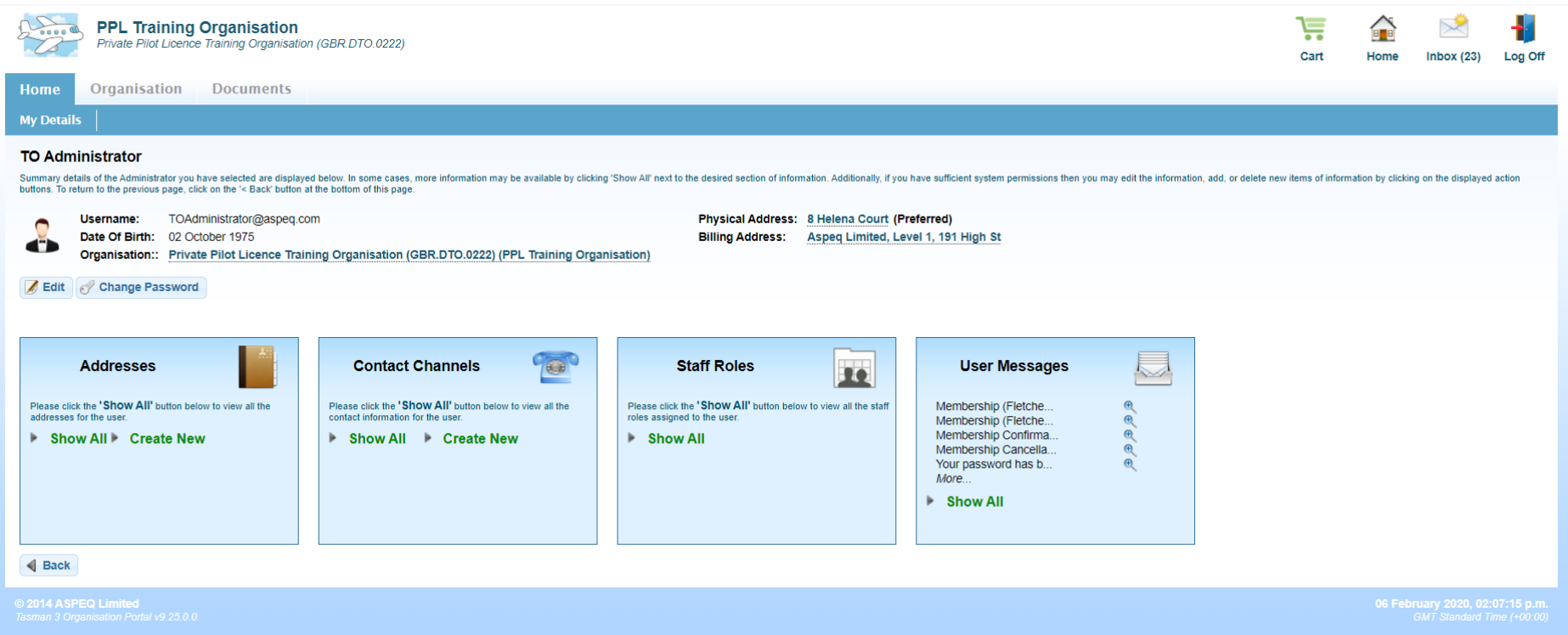

• To Access the e-Exam Messages Click on "User Messages" or "Inbox

#### **TO Portal Messaging (2)**

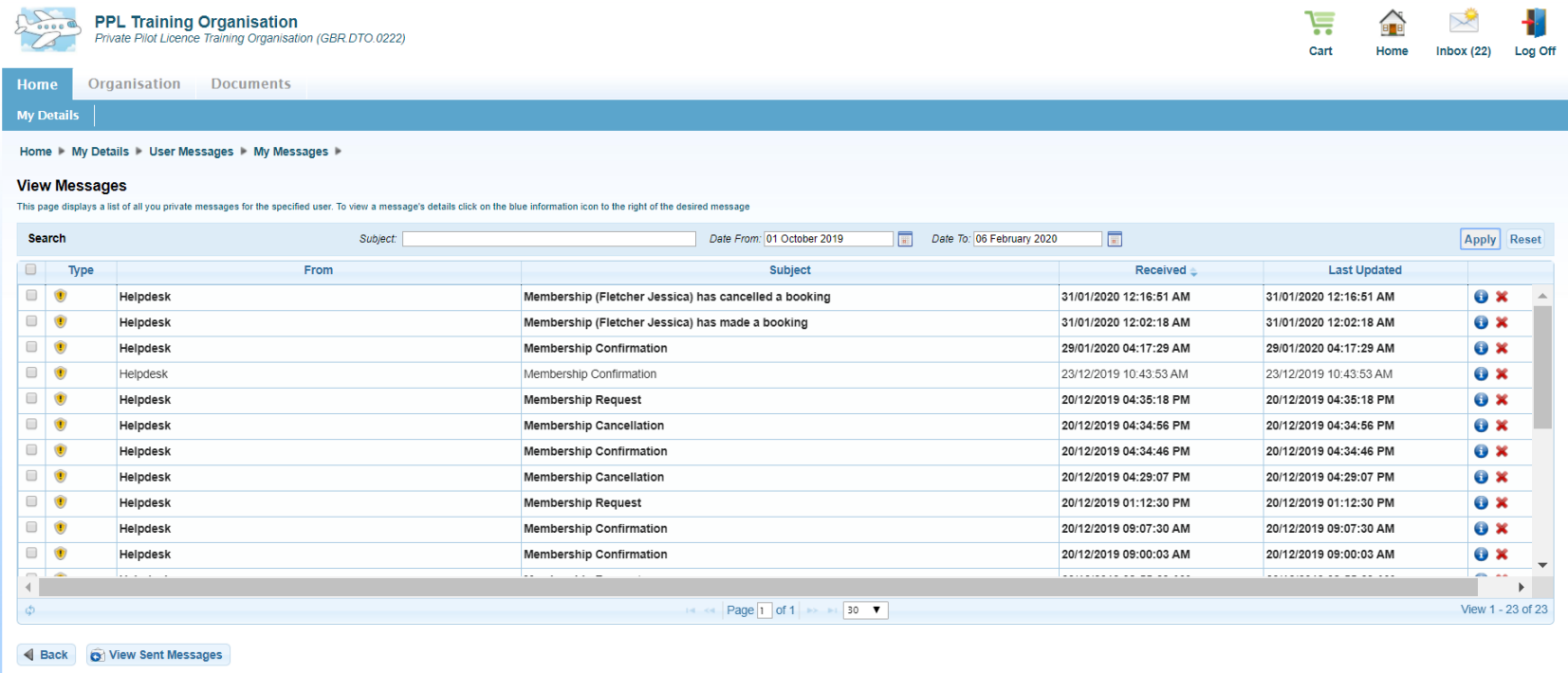

- When certain activities are undertaken (membership change, booking, result released) e-Exams produces automated messages into the TO Portal Inbox and are also sent to the TO Portal Administrators e-Mail address
- To access the message details double click on the message